# **What is eSTAT and how to get started. Instruction manual**

## **Contents**

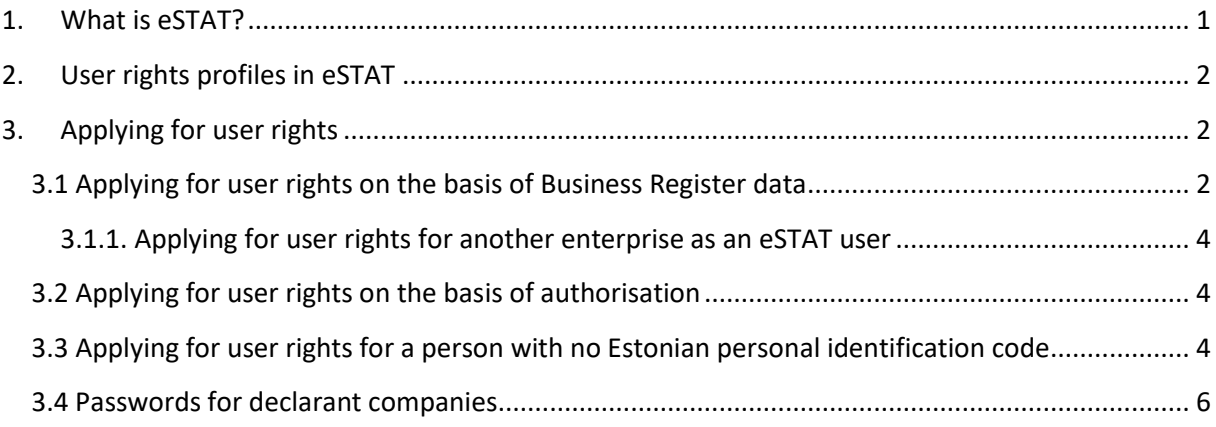

The manual describes how to register with eSTAT and apply for user rights. Instructions on how to submit questionnaires, manage users, and use other workspaces are available in the application. You can access these by clicking "Help" in the menu on the left.

# <span id="page-0-0"></span>**1. What is eSTAT?**

eSTAT is Statistics Estonia's electronic data submission environment - <https://estat.stat.ee/> To access eSTAT, users need to authenticate themselves with their Estonian ID-card, Mobile-ID, or Smart-ID. A person with no Estonian personal identification code must request a password in order to use eSTAT.

Upon first access, the person entitled to represent the enterprise must register as an eSTAT user. The user with the CEO profile can then submit data and manage (add, edit, block) respondents.

In the case of having more than one enterprise in eSTAT, CEO profile rights must be requested for each one (see also Section 3.1.1).

For more detailed instructions on managing users' rights, see the eSTAT menu item "Help" > "Manage users".

# <span id="page-1-0"></span>**2. User rights profiles in eSTAT**

The eSTAT user rights profiles are as follows:

- CEO a person entitled to represent an economic entity as according to the Business Register, who has all the rights to add, edit, and fill in data in eSTAT. CEO is responsible for fulfilling the obligation to provide data and is the only one with the right to manage "Consents" for data publication. CEO can create and delete the rights of the main user, respondent, and respondent with password in eSTAT.
- Main user only the CEO can add the main user to an economic entity. Main user can submit data and grant rights to respondents but cannot modify the CEO's rights. Main user is responsible for fulfilling the obligation to provide data.
- Respondent a respondent, appointed by the main user or CEO, who has the right to submit data for all questionnaires of the designated economic entities. Respondents cannot modify the eSTAT rights of others or their own.
- Limited respondent a respondent with limited rights, appointed by the main user or CEO, who has the right to submit data for the questionnaires assigned to him/her. Users with this profile can only view the data they have submitted.
- Respondent with password a respondent without the Estonian personal identification code and without the possibility to authenticate themselves with an ID-card, Mobile-ID, or Smart-ID who has been granted the rights with the consent of the CEO. Respondents with password have the right to view and edit data only for the questionnaires assigned to them. Respondents can also submit the password application themselves.

# <span id="page-1-1"></span>**3. Applying for user rights**

Only the person entitled to represent the economic entity can apply for user rights on the basis of Business Register data.

## <span id="page-1-2"></span>**3.1 Applying for user rights on the basis of Business Register data**

To register as a user and request the rights to the CEO profile in eSTAT, the following steps are required:

- 1) authenticate yourself on the eSTAT login page<https://estat.stat.ee/>
- 2) select "Register as a user"
- 3) select "Application of a CEO/main user" (Figure 1)

#### Figure 1

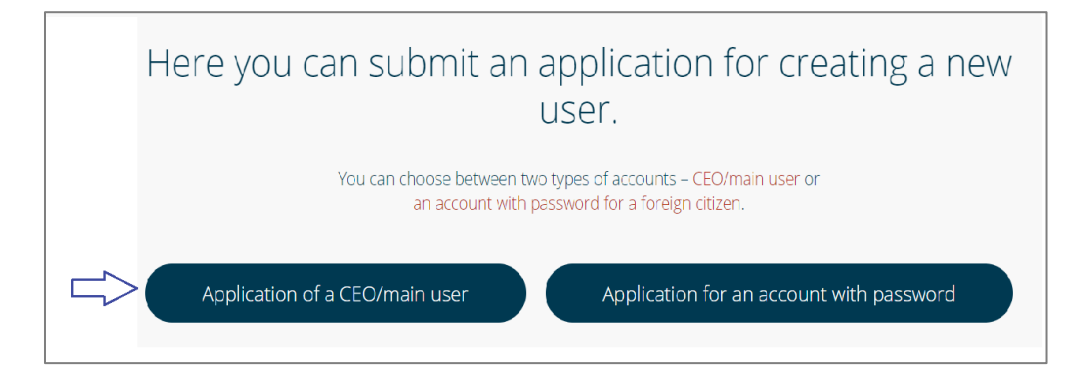

You can then proceed with the steps shown in Figure 2a or 2b:

- 1) select "Applying on the basis of register data"
- 2) select the enterprise(es) for which you wish to submit an application

#### Figure 2a

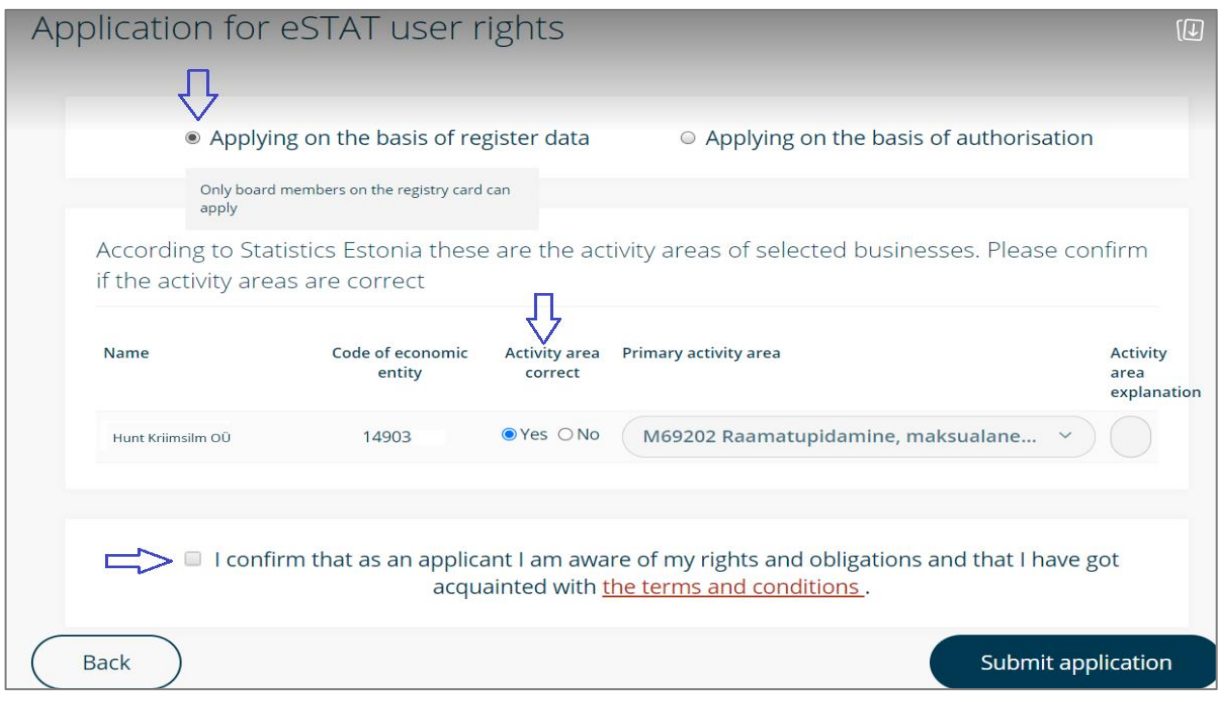

#### Figure 2b

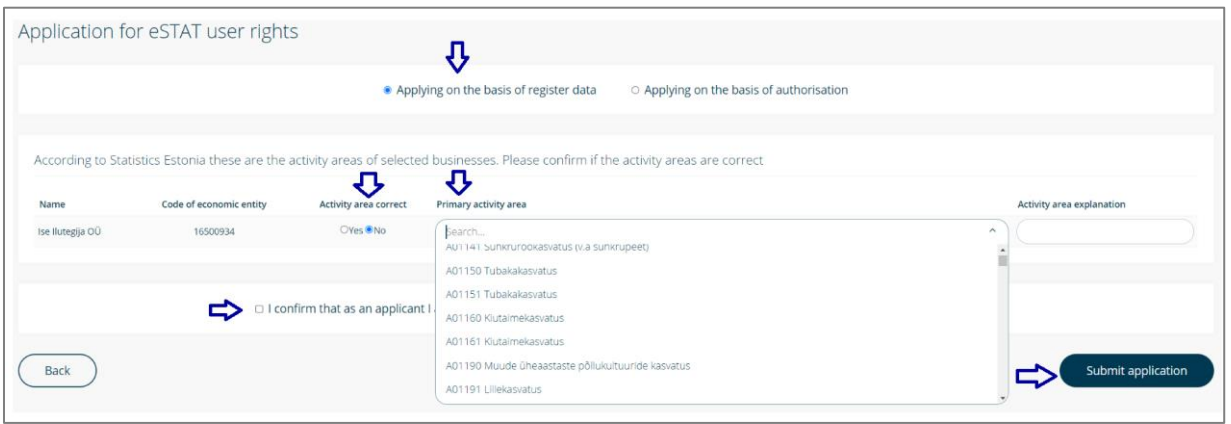

- 3) confirm (Figure 2a) or specify (Figure 2b) the primary activity area. When specifying activity areas, you can select the correct one from the classification given. The classification is in Estonian; if you need help with it, please contact our customer support at [klienditugi@stat.ee](mailto:klienditugi@stat.ee)
- 4) accept the terms of use
- 5) click "Submit application"

Once the application has been submitted, eSTAT is automatically opened and the user with the CEO profile can submit data and manage users.

### <span id="page-3-0"></span>3.1.1. Applying for user rights for another enterprise as an eSTAT user

If you want to submit an application for the eSTAT user rights for another economic entity while being an eSTAT user for one entity already, select "Submit application" from the menu on the left. Then proceed with the steps shown in Section 3.1.

## <span id="page-3-1"></span>**3.2 Applying for user rights on the basis of authorisation**

If the applicant is not entitled to represent the economic entity but has been authorised to carry out duties on behalf of the person with the right of representation, the following steps are required:

- 1) select "Register as a user"
- 2) select "Application of a CEO/main user" and on the application submission page tick "Applying on the basis of authorisation"
- 3) on the form that opens, fill in all the fields
- 4) upload the authorisation file by clicking on "Search file". The authorisation can also be emailed to [klienditugi@stat.ee](mailto:klienditugi@stat.ee)
- 5) accept the terms of use
- 6) click "Submit application"

A member of staff at Statistics Estonia checks the submitted application and, if everything is correct, approves it. Once the application has been reviewed, the submitter is notified accordingly.

# <span id="page-3-2"></span>**3.3 Applying for user rights for a person with no Estonian personal identification code**

Foreign citizens who do not have an Estonian personal identification code and no ID-card, Mobile-ID, or SMART-ID can request a password to use eSTAT.

An application for an account with password can be submitted by the CEO of the economic entity, the main user, or the respondent.

To request a password, the following steps are required:

- 1) on the login page, click "View other authentication options"
- 2) click "Register as a user"
- 3) on the form that opens, fill in all the fields
- 4) read the terms and conditions, tick the checkbox
- 5) click "Submit application"

After the application has been submitted, the head of economic entity is asked by email for consent to issue a password. Once consent has been granted, Statistics Estonia issues the respondent the eSTAT username and initial password to the email address given in the application.

NOTE: A respondent with password can see all the questionnaires of the economic entity but not the data entered by others. The respondent with password can see and change only the data that has been filled in by a user who has logged in with the same password.

Figure 4

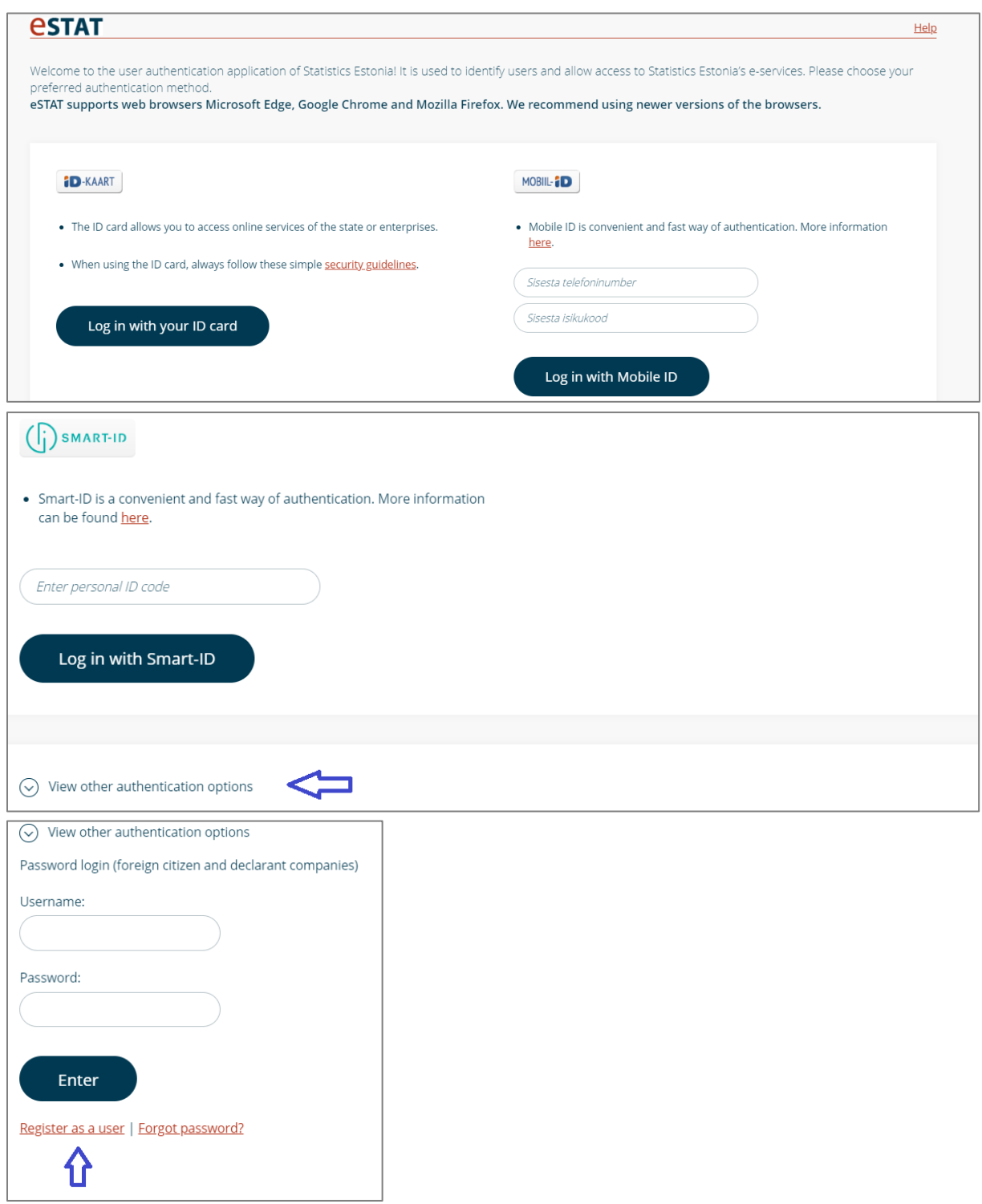

## <span id="page-5-0"></span>**3.4 Passwords for declarant companies**

Declarant companies are issued, on request, with an eSTAT username and password for all the economic entities for which data are submitted.

To obtain a password, please email the following documents to [klienditugi@stat.ee:](mailto:klienditugi@stat.ee)

- 1) a CSV file with one column: the registry code(s) of the economic entity for which data are submitted. The column should be titled "Code of economic entity"
- 2) the declarant company's registration code and email address to which the username and password should be sent.

An automatic notification with the username and initial password is sent to the email address given in the application. After a successful login, the eSTAT main page opens and the user can start submitting data.

The password is valid for one year. Two weeks before the expiry date, a notification of the expiry of the password is sent to the email address given in the application. When the expiry date arrives, users are prompted to change their password when logging in.

If a declarant company has additional economic entities for which data are to be submitted, an updated list containing the registry codes of all economic entities for which data are planned to be provided must be sent to Statistics Estonia.

If data are no longer submitted for an economic entity, an updated and valid list of economic entities with their registry codes is to be sent to Statistics Estonia.

NOTE: A respondent with password can see all the questionnaires of the economic entity but not the data entered by others. The respondent with password can see and change only the data that has been filled in by a user who has logged in with the same password.